# **Pulling an Advisement Report in PeopleSoft**

Academic Advisement **- > Student Advisement - > Request Advisement Report → Add a New Value (TAB)** 

Favorites | Main Menu > Academic Advisement > Student Advisement > Request Advisement Report

#### **Request Advisement Report**

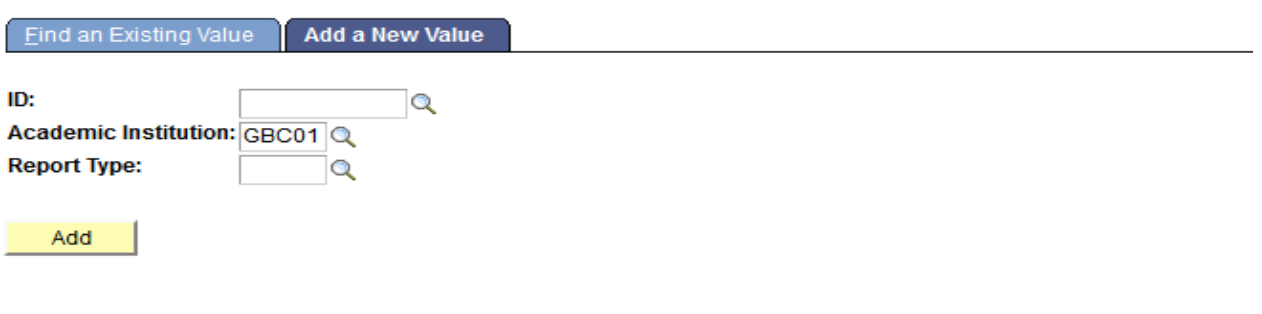

Find an Existing Value | Add a New Value

ID: **Student's ID \***

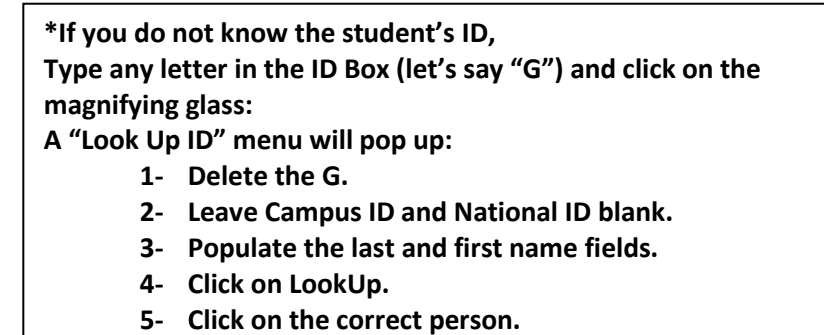

## Academic Institution: **GBC01** Report Type: **WHIF**

Click **Add**

# Use Career Simulation Click **View/Change Career Simulation**

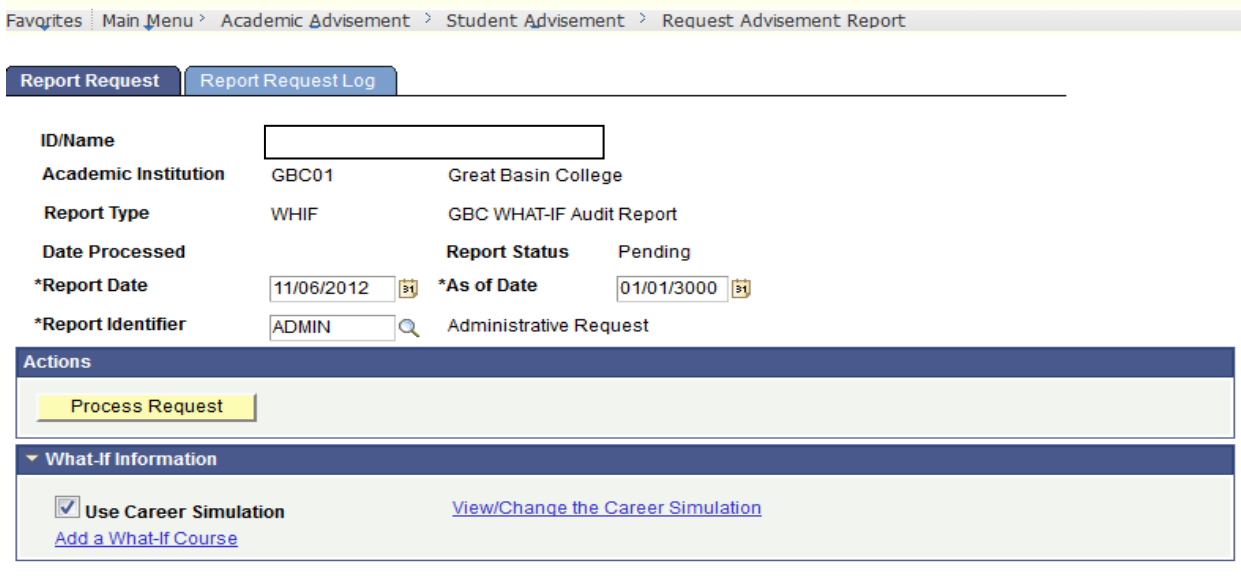

Save

E+Add | <mark>週</mark>Update/Display |

Report Request | Report Request Log

Favorites | Main Menu > Academic Advisement > Student Advisement > Request Advisement Report

# **Create What-If Scenario**

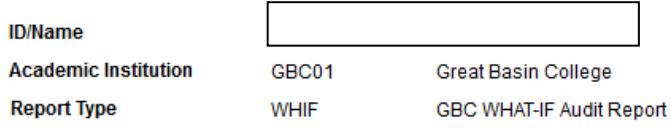

Clear What-If Values

Copy Current Program

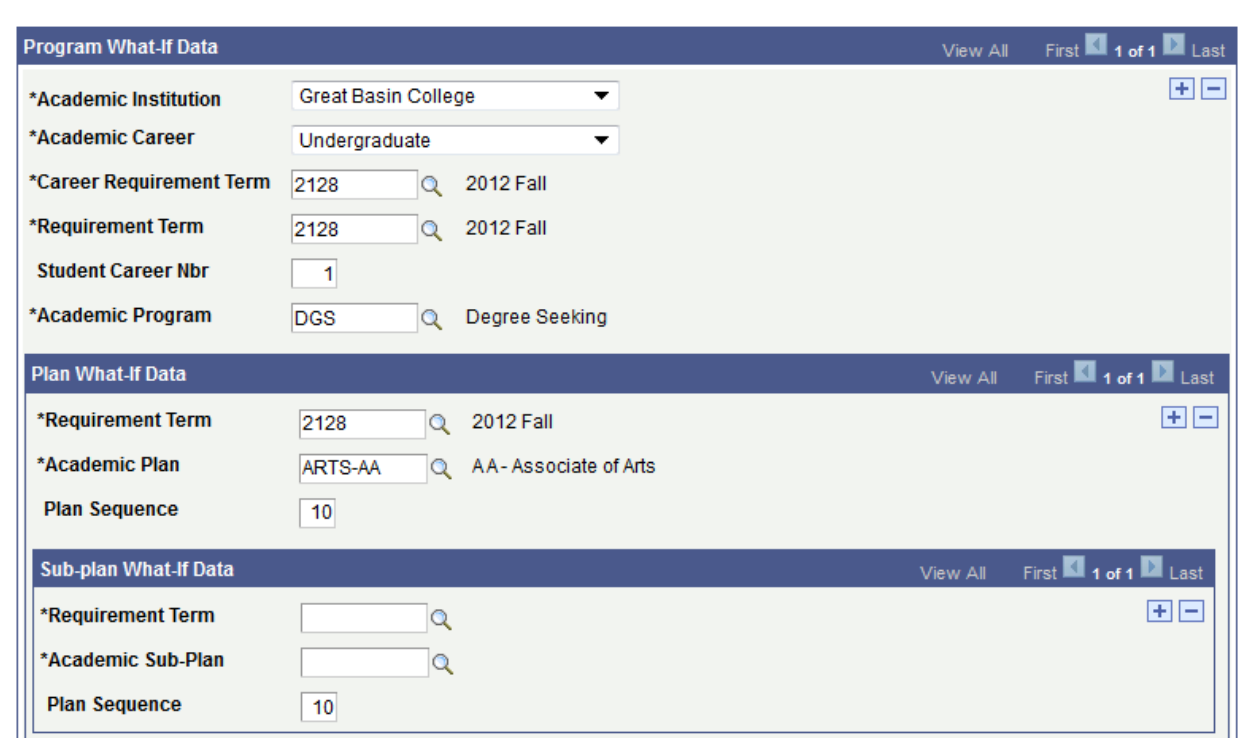

 $\overline{C}$  and  $\overline{C}$  and  $\overline{C}$  and  $\overline{C}$  and  $\overline{C}$ Copy Current Program

> Use if you know the student has one declared degree. It will automatically populate the required fields. Otherwise this will populate a report listing all declared plans.

#### Clear What-If Values

Use to quickly clear any data showing and begin again.

### Program What-If Data

- Academic Institution: **Great Basin College**
- Academic Career: **Undergraduate**
- Career Requirement Term (Requirement Term means Catalog Year):
- **Pick a Term Code** (always use fall) for the catalog year. E.g., for a 2010 catalog year, you would select **2108**, Fall 2010
- Requirement Term: **2108** (all the requirement terms on this page should match)
- Student Career Nbr: (Fills in automatically—don't change this field)
- Academic Program: **DGS**

Plan What-If Data

- Requirement Term: **Term Code for Catalog year** (match what you selected above)
- Academic Plan: (Plan means Degree. Use the magnifying glass to choose the degree)
- Plan Sequence: (Fills in automatically—don't touch)

# Sub-plan What-If Data **Always leave the Sub-plan portion blank**

Click **OK** Click **Process Request** button

#### **GBC WHAT-IF Audit Report**

Great Basin College | Undergraduate

#### This report last generated on 11/06/2012 4:03PM

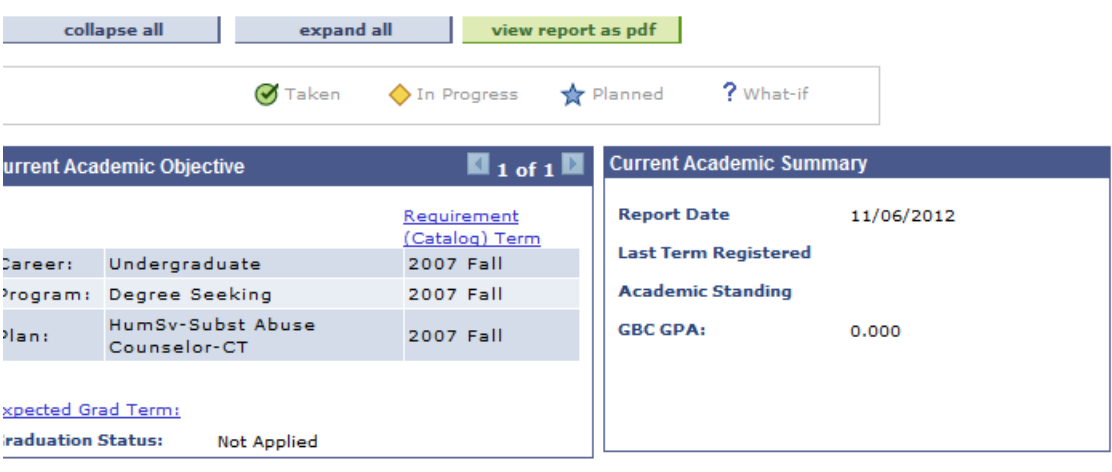

**Printer Friendly Page** 

Click **expand all** button if you want to look at, or print, only the on screen version. It is not necessary to expand all if you plan to print the pdf or printer friendly version.

Note that as you are looking at the various categories (onscreen version), such as "General Education Humanities," there will be a list of options, but the default is to display only 10 at a time. If there are more than 10 items, there will be a notation of, for example, "1-10 of 18"; to see the entire list, click on "View All."

To print, click **Printer Friendly Page or View report as pdf.** Either will take you to the same screen. Print.

[Note for the expert audit-puller: Using WHIF instead of ADV will generally result in only one degree being included in the audit. However, if you pull the audit and see TWO degrees on the top, then you can return to the "Create What-If Scenario" page. Check to see if the Plan What-If Data row says "First 1 of 2." That would be your clue that there is a second plan behind the scenes. You could go to that and delete the row that you do not want.]

**Academic Advising Summary** (for just a quick look at the student's GPA and total units):

**NV Customizations → Academic Advisement → Academic Advising Summary** Empl ID: **Student ID** *or* Fill in Last Name and First Name Academic Institution: **GBC01** Academic Career: **Undergraduate** Campus ID: Leave blank National ID: Leave blank

Click on Search

This will allow you to view the student's number of lower and upper division units, view the declared major, catalog year, and access several helpful pages. You can also see the student's GBC GPA. This is the cumulative GPA, including *only* GBC units and no transfer units.

Note the links on the Academic Advising Summary page:

- 1. **Academic Requirements –** A link to the student's degree audit, populating with the student's currently declared majors. If the student has more than one declared major, this audit will be a melding of the multiple majors.
- 2. **Transfer Credit Report**  Opens up a new page with transfer credit report.
- 3. **Course History** Opens a new page with an alphabetic listing of student's courses. You can click on "Term" to get a chronological listing. If you click "term" twice, the most recent courses will at the top of the list. Note that a green check means the course is completed and a yellow diamond mean the course is in progress. A grade preceded by a "T" (like "TC") denotes that it is a transfer course in which the student, in this example, obtained a "C".
- 4. **Unofficial Transcript Request**  Academic Institution: Great Basin College Report Type: Unofficial Transcripts Click on "view report".

# **Always alert us when you find a problem with a degree audit**

(if you don't, they will never improve)

Problems and questions can be addressed Delores Whittaker:

[delores.whittaker@gbcnv.edu](mailto:delores.whittaker@gbcnv.edu) phone: 775-753-2279; fax: 775-753-2311

So that your concerns can be addressed most effectively, please be sure to *always* include

- 1. Student name and ID#
- 2. Degree (Plan)
- 3. Catalog Year (Requirement term) and
- 4. If at all possible, a copy of the flawed audit, preferably with all of the pages included, with the problem(s) circled and explanation given